# Configurare CCP (in precedenza SocialMiner) con Active Directory  $\overline{a}$

### Sommario

Introduzione **Prerequisiti Requisiti** Componenti usati **Configurazione Verifica** Risoluzione dei problemi

### Introduzione

In questo documento viene descritto come configurare il portale di collaborazione con i clienti (CCP, in precedenza SocialMiner) con Active Directory (AD) per consentire a un singolo utente o a un gruppo di utenti AD di accedere alla pagina Web di amministrazione di CCP

# **Prerequisiti**

#### Requisiti

Cisco raccomanda la conoscenza dei seguenti argomenti:

- Portale di collaborazione con i clienti (CCP, in precedenza SocialMiner)
- Microsoft Active Directory AD installato in Windows Server versione 2.0/3.0/4.0

#### Componenti usati

- Customer Collaboration Portal (CCP in precedenza SocialMiner) versione 12.0(1)
- Microsoft Active Directory AD installato in Windows Server versione 4.0

Il documento può essere consultato per tutte le versioni software o hardware. Per informazioni sulle versioni di Active Directory supportate, fare riferimento alla matrice di compatibilità per Cisco Unified Contact Center Express (UCCX) Release, Cisco Unified Contact Center Enterprise Release (UCCE) o Packaged Contact Center Enterprise (PCCE)

Le informazioni discusse in questo documento fanno riferimento a dispositivi usati in uno specifico ambiente di emulazione.

# **Configurazione**

Passaggio 1. Creare un nuovo gruppo di sicurezza in Active Directory come illustrato nell'immagine.

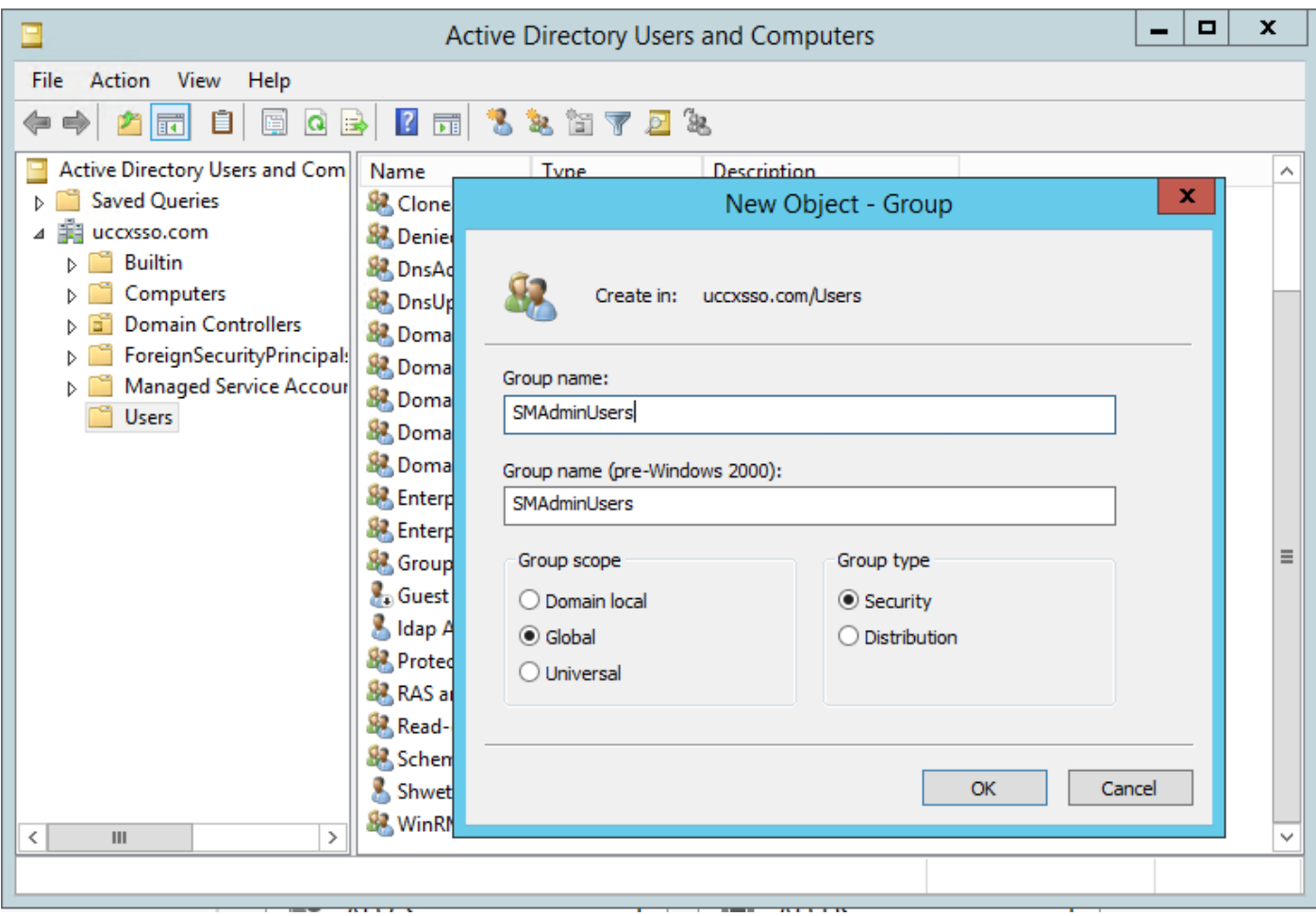

Passaggio 2. Aggiungere i membri che richiedono l'accesso alla pagina Amministratore CCP.

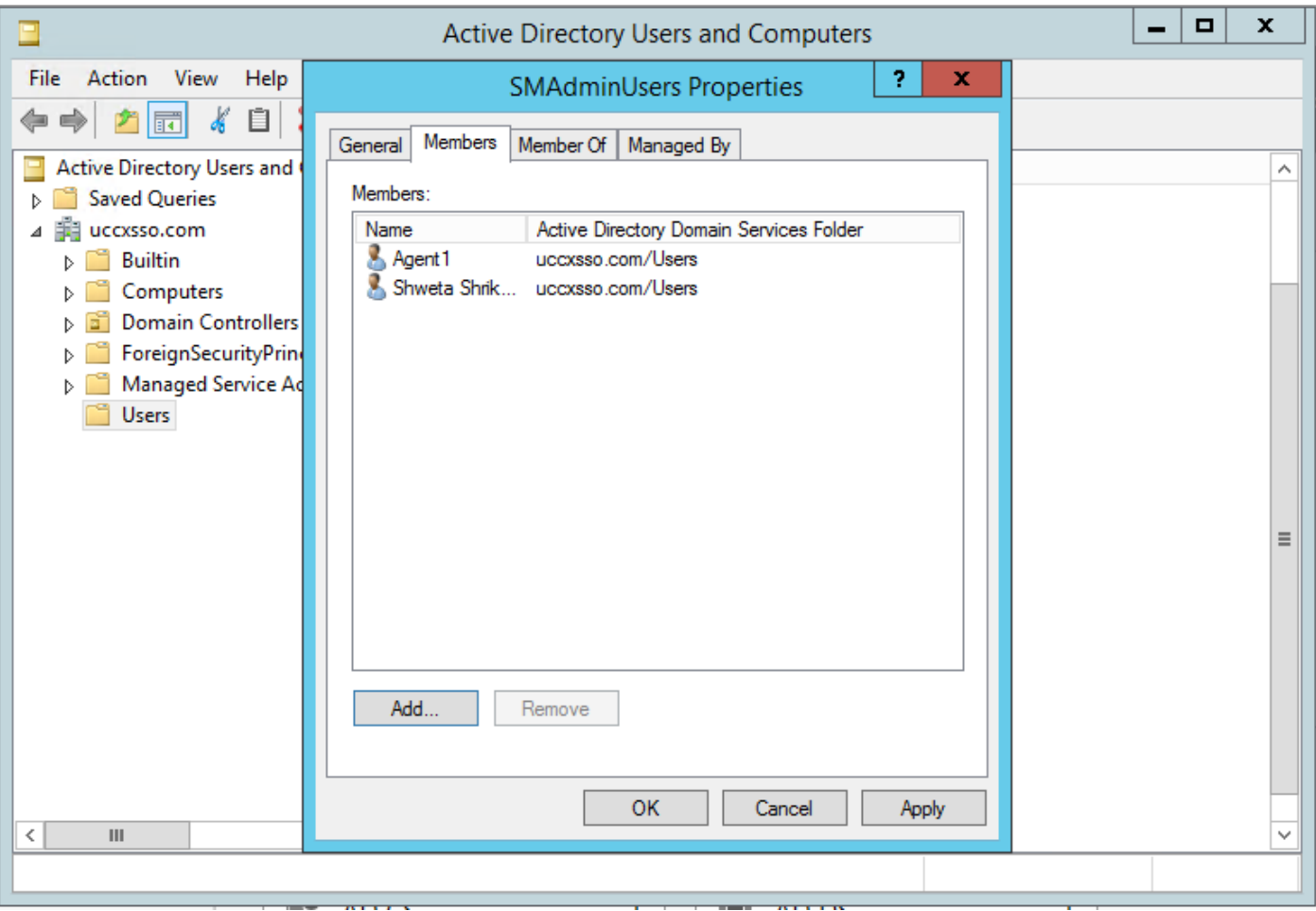

Passaggio 3. Per la configurazione di CCP AD è necessario configurare il nome distinto del manager del gruppo AD. Per trovare tale risultato, eseguire questo comando in Windows PowerShell per il gruppo di sicurezza CCP creato in Active Directory nel passaggio precedente:

#### gruppo dsquery -name "<nome\_gruppo>"

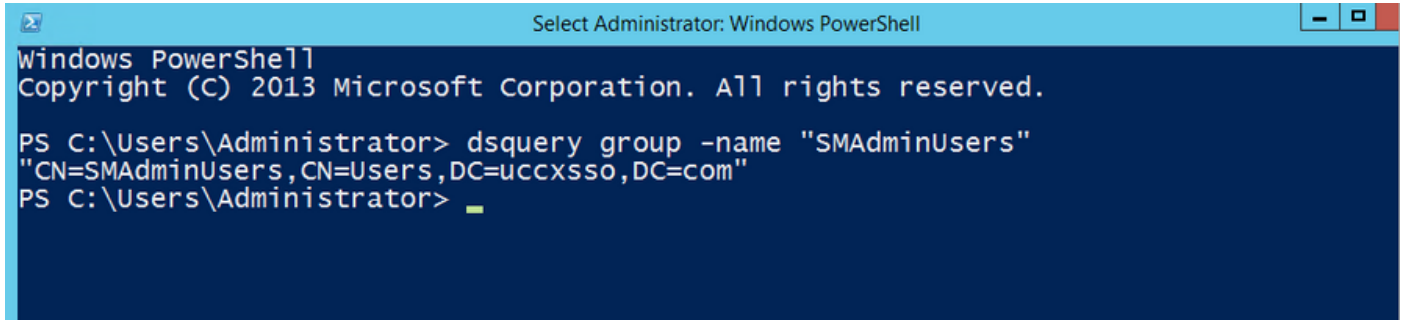

Nota: Il nome distinto del manager può essere eseguito anche su un singolo utente.

#### dsquery user -name "<nome\_utente>"

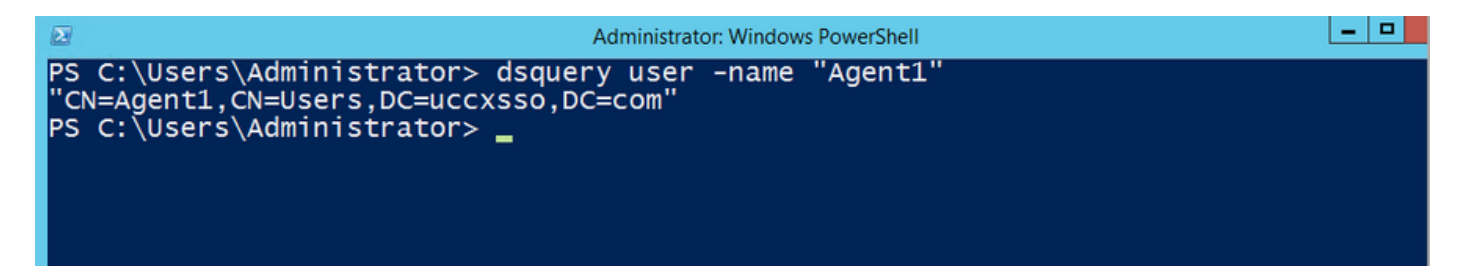

Passaggio 4. Nella pagina Configurazione CCP, nella scheda Amministrazione, passare ad Active Directory, fare clic su Modifica e immettere i dettagli, come mostrato nell'immagine:

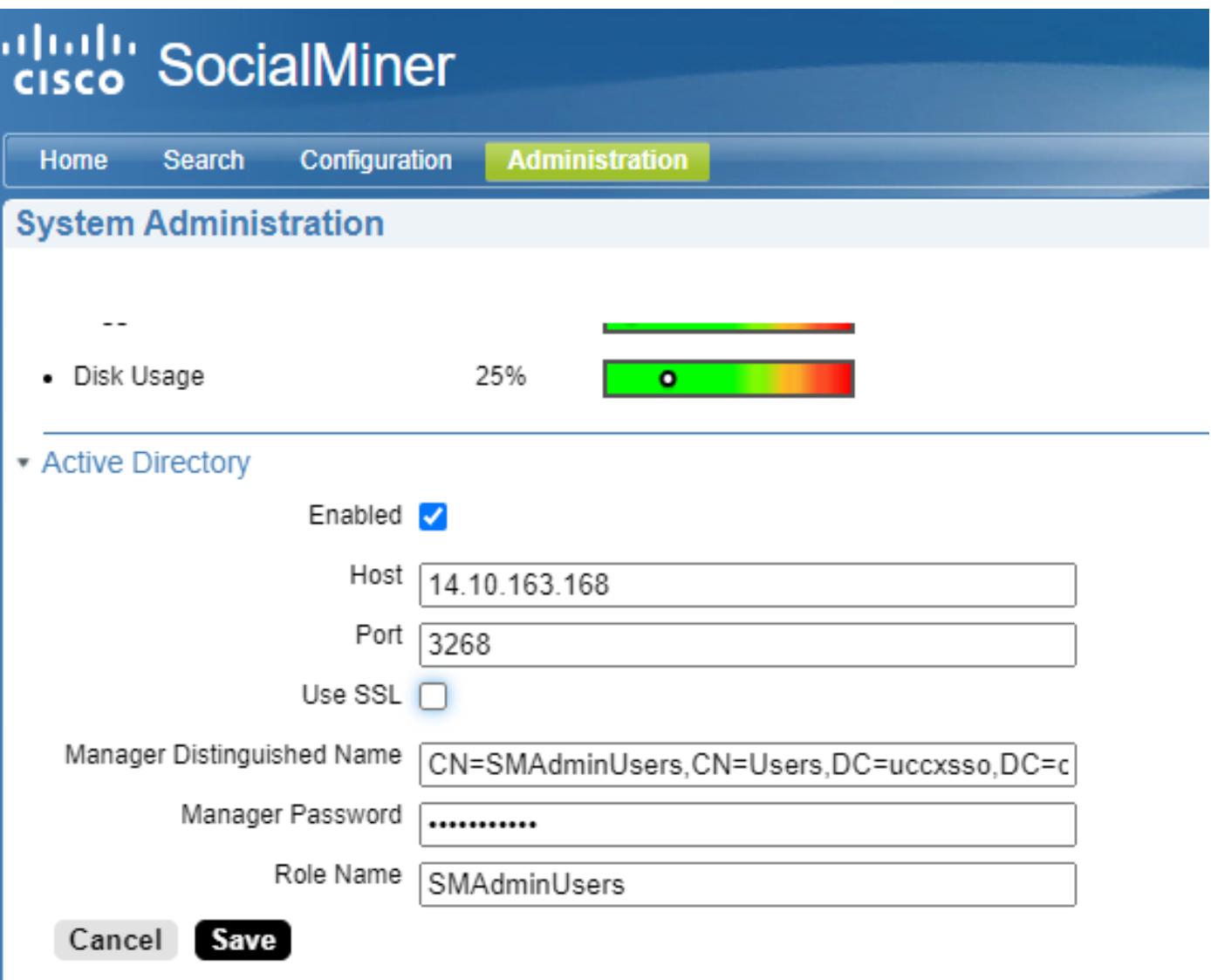

Nota: La porta AD predefinita è 3269. Se non si utilizza SSL, è necessario impostare la porta su 3268. Per abilitare SSL per la connessione AD, è necessario prima scambiare i certificati di protezione tra i due server. L'abilitazione di SSL è facoltativa, ma se non si abilita SSL, le informazioni relative a nome utente e password non vengono trasmesse in modo sicuro tra SocialMiner e il server Microsoft AD.

Per ulteriori informazioni, fare riferimento alla Guida per l'utente finale di CCP (in precedenza SocialMiner) (sezione Active Directory):

[https://www.cisco.com/c/en/us/support/customer-collaboration/socialminer/products-user-guide](https://www.cisco.com/c/it_it/support/customer-collaboration/socialminer/products-user-guide-list.html)[list.html](https://www.cisco.com/c/it_it/support/customer-collaboration/socialminer/products-user-guide-list.html)

## Verifica

Una volta configurati, disconnettersi da CCP e accedere come uno degli utenti nel gruppo di sicurezza AD.

# Risoluzione dei problemi

Al momento non sono disponibili informazioni specifiche per la risoluzione dei problemi di questa configurazione.